# $\mathbf 0$

A. Να χωρίσετε την επιφάνεια εργασίας σε 2 ίσα µέρη µε Excel & Powerpoint.

B. Να δημιουργήσετε ένα Διάγραμμα Στηλών στο Excel και να το αποθηκεύσετε.

Γ. Να ανοίξετε ένα αρχείο παρουσίασης στο Powerpoint µε extension PPT και να εισάγετε ∆ιαφάνεια τύπου ∆ιαγράµµατος (Chart) .

∆. Να αντιγράψετε το διάγραµµα µε Ειδική Επικόλληση (Επικόλληση σύνδεσης) στη θέση διαγράµµατος της ∆ιαφάνειας.

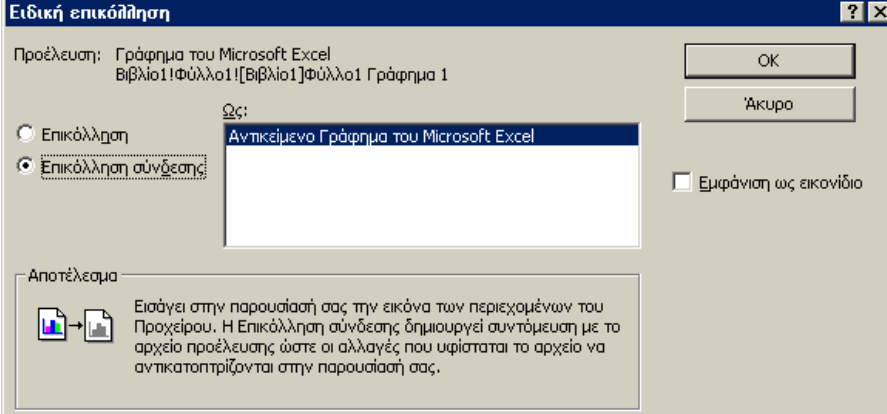

Ε. Να αποθηκευτούν οι µεταβολές στα 2 αρχεία και να επιβεβαιώσετε την λειτουργία του δυναµικού δεσµού.

### **ΛΥΣΗ ΑΣΚΗΣΗΣ ΜΕ ΒΗΜΑΤΑ**

- **Α.** 1. Ανοίγω το Microsoft Excel, Ανοίγω το Microsoft Powerpoint:
	- 2. Το Μouse στο taskbar -µπάρα εργασιών σε κενό χώρο. ∆εξί πλήκτρο: Tile Windows Vertically (Κατακόρυφη Παράθεση Παραθύρων) (με δεξί ή αριστερό πλήκτρο)
- **Β**. 1. ∆ηµιουργώ τον πίνακα στο Excel

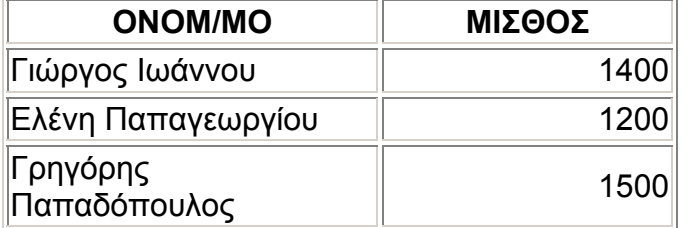

∆ηµιουργώ ένα διάγραµµα στηλών 3-διαστάσεων και θέτω τίτλο : ΠΩΛΗΣΕΙΣ . Αποθήκευση του αρχείου µε όνοµα : ΠΩΛΗΣΕΙΣ.

- **Γ.** 1. Στο Powerpoint επιλέγω Αρχείο ∆ηµιουργία
	- 2. Επιλέγω σαν τύπο ∆ιαφάνειας το διάγραµµα. OK.

**∆.** Από το Excel επιλέγω το διάγραµµα 3-D που δηµιούργησα. Κάνω Αντιγραφή Στη θέση chart της ∆ιαφάνειας στο Powerpoint: Επιλέγω Επεξεργασία-Ειδική Επικόλληση. Τσεκάρω την επιλογή Επικόλληση Σύνδεσης. OK.

Στο Excel αλλαγή στο κελί που έχει την τιµή 1200 και πληκτρολογώ την τιµή 1300. Παρατηρώ ότι αλλάζουν όλα τα ποσοστά στο διάγραµµα του Excel και ταυτόχρονα λόγω του δυναµικού δεσµού αλλάζουν όλα τα ποσοστά στο διάγραµµα της ∆ιαφάνειας του αρχείου του Powerpoint .

# o

- 1. Ανοίγουµε το Powerpoint. Στο πλαίσιο ∆ιαλόγου που εµφανίζετε επιλέγουµε Κενή Παρουσίαση.
- 2. Στο επόµενο πλαίσιο που εµφανίζετε επιλέγουµε ∆ιαφάνεια Τίτλου, και πατάµε ΟΚ.
- 3. Πληκτρολογώ τον Τίτλο και τον Υπότιτλο της Παρουσίασης. Σαν τίτλο πληκτρολογείστε ΑΣΚΗΣΗ 2, και σαν υπότιτλο το Ονοµ/µο σας και την Ηµερ/νια.
- 4. Μετακινώ το πλαίσιο Τίτλου και το τοποθετώ στο πάνω µέρος της ∆ιαφάνειας και στο κέντρο της. Κάνουµε κλικ στο πλαίσιο το οποίο θα µετακινήσουµε. Εµφανίζεται ένα γκρι περίγραµµα γύρω του που δηλώνει ότι είναι επιλεγµένο. Τοποθετούµε τον δείκτη του ποντικιού στο περίγραµµα του πλαισίου. Ο δείκτης αλλάζει και παίρνει την

### µορφή . Κρατώντας πατηµένο το αριστερό πλήκτρο του ποντικιού µετακινώ το πλαίσιο στη νέα θέση.

- 5. ∆ιαµορφώνω τα γράµµατα του Τίτλου σε Arial, Bold, 60, χρώµα µπλε.
- 6. ∆ιαγράφω από την 1<sup>η</sup> ∆ιαφάνεια τον Υπότιτλο. Κλικ για επιλογή, µετά κλικ στο γκρι περίγραµµα και DELETE, (διέγραψα το περιεχόµενο), ξανά πάτηµα στο πλήκτρο DELETE και διαγράφω και το πλαίσιο από την προκαθορισµένη θέση του.
- 7. Εφαρµόζω ένα φόντο ∆ιαφάνειας, (Μενού Μορφή, Φόντο ∆ιαφάνειας ή µε δεξί κλικ του ποντικιού στον χώρο της ∆ιαφάνειας και επιλογή του "Φόντο ∆ιαφάνειας"), Εφαρµογή σε όλες τις ∆ιαφάνειες).
- 8. ∆ηµιουργώ µια Νέα ∆ιαφάνεια Κενή. Μενού Εισαγωγή, Νέα ∆ιαφάνεια.
- 9. Αντιγράφω από την 1<sup>η</sup> Διαφάνεια τον Τίτλο και κάνω επικόλληση στην 2<sup>η</sup>. Για να αντιγράψω το περιεχόµενο ενός πλαισίου Κειµένου κάνω κλικ επάνω του και το επιλέγω. Κατόπιν κλικ στο γκρι περίγραµµά του και τότε µου δίνεται η δυνατότητα της αντιγραφής.
- 10. Ρυθµίζω την εναλλαγή µεταξύ των ∆ιαφανειών να γίνεται µε "Αποκάλυψη Επάνω", "Μέτρια", Αυτόµατα µετά από 2 δευτερόλεπτα, και να συνοδεύετε από ήχο "Συσκευή προβολής ∆ιαφανειών". Εφαρµόζω την ρύθµιση αυτή σε όλες τις ∆ιαφάνειες.
- 11. Αποθηκεύω την άσκηση στον φάκελο "Τα έγγραφά µου/ΝΕΛΕ", µε όνοµα "ΑΣΚΗΣΗ2".
- 12. Δημιουργώ μια Κενή Διαφάνεια, μετά την 2<sup>η</sup>.
- 13. Εισάγω Τίτλο στην Κενή ∆ιαφάνεια (∆εξί κλικ στον χώρο της διαφάνειας και "∆ιάταξη ∆ιαφάνειας". Επιλέγω την µορφή "Μόνο Τίτλος"). Όταν είµαστε σε κατάσταση Κανονικής Προβολής ∆εξιά εµφανίζονται κατά σειρά όλες οι ∆ιαφάνειες που έχουµε τοποθετήσει στην παρουσίαση. Παρατηρώ ότι οι δύο ∆ιαφάνειες έχουν Τίτλο.
- 14. Δημιουργώ ένα Εφέ Κίνησης για τον Τίτλο της 3<sup>ης</sup> Διαφάνειας (Μενού Παρουσίαση, Προσαρµογή Κίνησης). Ρυθµίζω το εφέ κίνησης να ξεκινά αυτόµατα
- 15. Κάνω προβολή της Παρουσίασης.
- 16. Αποθηκεύω την Παρουσίαση.

# $\bigcirc$

- 1. Ανοίνουμε το Powerpoint. Στο πλαίσιο Διαλόνου που εμφανίζετε επιλένουμε Κενή Παρουσίαση.
- 2. Στο επόµενο πλαίσιο που εµφανίζετε επιλέγουµε: *∆ιαφάνεια Τίτλου*, και πατάµε ΟΚ.
- 3. Πληκτρολογώ τον Τίτλο και τον Υπότιτλο της Παρουσίασης. Σαν τίτλο πληκτρολογείστε ΗΠΙΕΣ ΜΟΡΦΕΣ ΕΝΕΡΓΕΙΑΣ, και σαν υπότιτλο το Ονοµ/µο σας και την Ηµερ/νια.
- 4. Μετακινώ το πλαίσιο Τίτλου και το τοποθετώ στο πάνω µέρος της ∆ιαφάνειας και στο κέντρο της. ∆ιαµορφώνω τα γράµµατα του Τίτλου σε Arial, Bold, 48, χρώµα µπλε.
- 5. Εφαρµόζω ένα φόντο ∆ιαφάνειας.
- 6. ∆ηµιουργώ µια Νέα ∆ιαφάνεια, της µορφής: *Clip Art και Κείµενο*.
- 7. Τοποθετώ ένα Clip Art στον αντίστοιχο χώρο σχετικό µε το θέµα της παρουσίασης.
- 8. Στο πλαίσιο Κειµένου γράφω: Αιολική, Ηλιακή, Υδροηλεκτρική, Γεωθερµική, Βιοµάζα.

Σαν σύμβολο Κουκίδων να εισάνετε τον χαρακτήρα  $\mathcal F$ .

- 9. Ρυθµίζω την εναλλαγή µεταξύ των ∆ιαφανειών να γίνεται µε: *Πλάγια ∆εξιά Κάτω*, *Μέτρια*, Αυτόµατα µετά από 2 δευτερόλεπτα, και να συνοδεύετε από ήχο: *Συσκευή προβολής ∆ιαφανειών*. Εφαρµόζω την ρύθµιση αυτή σε όλες τις ∆ιαφάνειες.
- 10. Εισάγετε εφέ κίνησης στην προβολή του Κειµένου. Η εισαγωγή του κειµένου να γίνετε ανά λέξη Αυτόµατα µετά την είσοδο της Σελίδας.
- 11. Αποθηκεύω την άσκηση στον φάκελο "Τα έγγραφά µου/ΝΕΛΕ", µε όνοµα "ΑΣΚΗΣΗ3".
- 12. Κάνω προβολή της Παρουσίασης.
- 13. Εισάγουµε τον αριθµό της ∆ιαφάνειας (Μενού Προβολή, Κεφαλίδα και Υποσέλιδο).
- 14. Δημιουργώ 3 Κενές Διαφάνειες, μετά την 2<sup>η</sup>. Έτσι συνολικά έχουμε 5 Διαφάνειες. Εισάγω Τίτλο στις Κενές Διαφάνειες. Στην 3<sup>η</sup> "ΑΙΟΛΙΚΗ", στην 4<sup>η</sup> "ΗΛΙΑΚΗ" και στην 5<sup>η</sup> "ΥΔΡΟΗΛΕΚΤΡΙΚΗ"
- 15. Ρυθµίζω την εναλλαγή µεταξύ των ∆ιαφανειών να γίνεται µε κλικ του ποντικιού σε όλες τις ∆ιαφάνειες.
- 16. Στην 2<sup>η</sup> Διαφάνεια σβήνουμε το πλαίσιο τίτλου και σχεδιάζουμε 3 αυτόματα σχήµατα

Με δεξί κλικ στο 1<sup>ο</sup> και επιλογή της ενέργειας: *Προσθήκη Κείµενο*, γράφω "Αιολική".

Επιλέγω την λέξη "Αιολική" και µε δεξί κλικ επιλέγω Υπερσύνδεση. Επιλέγω *Θέση µέσα στο έγγραφο* και την 3<sup>η</sup> ∆ιαφάνεια. Το ίδιο κάνω και µε τα άλλα δύο Αυτόµατα σχήµατα. Έχουµε δηµιουργήσει µια Σελίδα πλοήγησης στην Παρουσίασή μας. Όταν προβάλλεται κάνοντας κλικ στο εικονίδιο θα μεταβαίνουμε στην αντίστοιχη ∆ιαφάνεια.

 $\Box$ 

- 17. Σε κάθε μια από τις διαφάνειες 3, 4 και 5 τοποθετούμε το αυτόματο σχήμα λ και δημιουργούμε Υπερσύνδεση σε αυτό ώστε πατώντας το να μεταβαίνουμε στην 2<sup>η</sup> ∆ιαφάνεια.
- 18. Στο παραπάνω αυτόµατο σχήµα να εισάγετε εφέ κίνησης ώστε να τραβά την προσοχή του χρήστη. Με δεξί κλικ και επιλογή *Ρυθµίσεις Ενέργειας, ∆ιέλευση Ποντικιού,* αποδίδουµε ένα ήχο καθώς το ποντίκι περνά πάνω από το εικονίδιο.

# $\boldsymbol{\Theta}$

1. Ανοίνουμε το Powerpoint. Στο πλαίσιο διαλόνου που εμφανίζεται επιλένουμε Κενή Παρουσίαση.

2. Στο Επόµενο πλαίσιο επιλέγω διαφάνεια τίτλου. Σαν τίτλο πληκτρολογήστε Άσκηση 3, και σαν υπότιτλο Σεµινάρια ΝΕΛΕ.

- 3. ∆ιαµορφώνω τα γράµµατα του τίτλου σε Arial, Bold, 60, χρώµα κόκκινο.
- 4. Εφαρµόζω ένα φόντο ∆ιαφάνειας.
- 5. Εφαρµογή ή σχεδίαση διαδροµής κίνησης

Επιλέξτε τον τίτλο, εάν το παράθυρο εργασιών Προσαρµοσµένη κίνηση δεν εµφανίζεται, από το µενού Προβολή παρουσίασης, κάντε κλικ στην εντολή Προσαρµογή κίνησης. Στο

παράθυρο εργασιών Προσαρμοσμένη κίνηση, κάντε κλικ στο <sup>εχλ</sup>ε Προσθήκη εφέ ▼

τοποθετήστε το δείκτη του ποντικιού στην επιλογή ∆ιαδροµές κίνησης και κάντε κλικ σε µια προκαθορισµένη διαδροµή ή κάντε κλικ στην επιλογή Περισσότερες διαδροµές κίνησης για να έχετε τη δυνατότητα περισσότερων επιλογών.

6. Κάνουµε Προβολή της Παρουσίασης.

7. ∆ηµιουργία προσαρµοσµένης διαδροµής κίνησης στον Υπότιτλο.

Τοποθετήστε το δείκτη του ποντικιού στην επιλογή Σχεδίαση προσαρµοσµένης διαδροµής και στη συνέχεια κάντε ένα από τα εξής:

Κάντε κλικ στην επιλογή Ελεύθερη σχεδίαση για να σχεδιάσετε µια διαδροµή, η οποία περιλαµβάνει καµπυλόγραµµα και ευθεία τµήµατα. Σύρετε το ποντίκι για να σχεδιάσετε σχήµατα ελεύθερης σχεδίασης, ενώ κάντε κλικ και µετακινήστε το ποντίκι για να σχεδιάσετε ευθείες γραµµές.

8. Κάνουµε Προβολή της Παρουσίασης.

9. Μπορούμε να μεταβάλλουμε τα σημεία κίνησης. Στη διαφάνεια, κάντε κλικ με το δεξιό κουμπί του ποντικιού στη διαδρομή κινησής και κίνησης και στη συνέχεια κάντε κλικ στην επιλογή **Επεξεργασία σηµείων**. Σύρετε με το ποντίκι σας το σημείο έναρξης ή τέλους στη  $\mathbb{R}^n$   $\mathbb{R}^n$  νέα θέση.

1. Σηµείο τέλους. 2. Σηµείο έναρξης.

10. Καταργείστε την κίνηση του Υπότιτλου. Κάνω κλικ πάνω πάνω στην διαδρομή κίνησης και πατώ το πλήκτρο Delete. Αν η <u>διαδρομή διαδρομή</u>

κίνησης δεν είναι ορατή από το Μενού Προβολή Παρουσίασης  $\rightarrow$ Προσαρµογή Κίνησης την εµφανίζω, την επιλέγω και µπορώ να πατήσω το πλήκτρο **Κατάργηση**.

11. Δημιουργείστε το παρακάτω σχήμα. Εφαρμόστε ένα εφέ κίνησης στον κύκλο, ώστε να ξεκινά από την πάνω αριστερή

γωνία του παραλληλογράµµου και να καταλήγει στην κάτω δεξιά γωνία.

12. Επιλέγοντας Επιλογές εφέ µπορούµε να αντιστοιχίσουµε κάποιο ήχο κατά την κίνηση, να γίνεται η κίνηση και κατά την αντίστροφη φορά, ή επιλέγοντας τον Χρονισµό να ρυθµίσουµε τον τρόπο έναρξης καθώς και την επαναληπτικότητα της κίνησης.

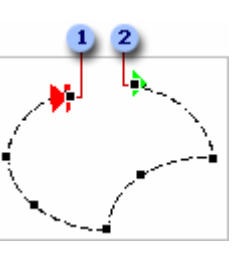

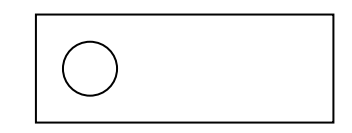

### **R**

- 1. Ανοίγουµε το Powerpoint. Eπιλέγω διαφάνεια τίτλου. Σαν τίτλο πληκτρολογήστε Άσκηση, και σαν υπότιτλο Σεµινάρια ΝΕΛΕ.
- 2. ∆ηµιουργήστε µια κενή διαφάνεια µε ΤΙΤΛΟ και ΥΠΟΤΙΤΛΟ
- 3. Γράψτε ως τίτλο: ΕΙΣΑΓΩΓΗ ΣΤΗΝ ΠΛΗΡΟΦΟΡΙΚΗ
- 4. Μορφοποιείστε τον τίτλο: Arial, 28, Έντονα, Πλάγια
- 5. Γράψτε ως υπότιτλο: το ονοµατεπώνυµό σας
- 6. Μορφοποιείστε τον υπότιτλο: Arial, 20, Έντονα
- 7. Επιλέξτε ως ΦΟΝΤΟ διαφάνειας κάποιο ανοικτό χρώµα και επιλέξτε ΕΦΑΡΜΟΓΗ ΣΕ ΟΛΕΣ
- 8. Αλλάξτε το χρώµα των γραµµάτων του τίτλου και υπότιτλου σε κόκκινο.
- 9. Εισάγετε νέα διαφάνεια µε ΤΙΤΛΟ και ΚΕΙΜΕΝΟ µε κουκκίδες (δεύτερο πρότυπο).
- 10. Γράψτε ως τίτλο: **ΕΝΟΤΗΤΕΣ**
- 11. Μορφοποιείστε τον τίτλο: Κόκκινα, Arial, 40, Έντονα, Πλάγια
- 12. Γράψτε ως κείµενο στις κουκίδες:

**Windows Word Excel Internet Powerpoint**

- 13. Μορφοποιείστε κείµενο στις κουκκίδες: Arial, 28, Έντονα, πλάγια.
- 14. Αποθηκεύστε την παρουσίαση µε όνοµα: ΑΣΚΗΣΗ5
- 15. Μεταβείτε στην 1<sup>η</sup> διαφάνεια
- 16. Εισάγετε µια έτοιµη εικόνα clip-art (από την οµάδα «εκπαίδευση»). Χειριστείτε κατάλληλα την εικόνα (σε µέγεθος και θέση) ώστε να µην καλύπτει το κείµενο του τίτλου και του υπότιτλου.
- 17. Εισάγετε δεύτερη εικόνα cip-art (να έχει θέµα υπολογιστή, χωρίς έντονα χρώµατα).
- 18. Μεγαλώστε την εικόνα ώστε να καλύπτει πλήρως την διαφάνεια και µεταφέρετε την εικόνα αυτή στο φόντο.
- 19. Μεταβείτε στη 2<sup>η</sup> διαφάνεια.
- 20. Προσαρµόστε τη κίνηση του τίτλου έτσι ώστε αυτός να εµφανίζεται µε ανάδυση από τα αριστερά. Προσθέστε ήχο «θρόισµα»
- 21. Δημιουργείστε 5 WordArt. Το καθένα να έχει το αρχικό γράμμα από τις λέξεις που υπάρχουν στην λίστα. Αποδώστε κίνηση σε κάθε WordArt χωρίς ήχο.
- 22. Ρυθµίστε την εναλλαγή των διαφανειών ώστε να εµφανίζονται µε αποκάλυψη από τα αριστερά προς τα δεξιά, αργά, χωρίς ήχο. Επιλέξτε εφαρµογή σε όλες.
- 23. ∆ηµιουργείστε 5 Νέες ∆ιαφάνειες της µορφής Κείµενο και Clip Art και σαν Τίτλο στην καθεµία τοποθετείστε τις λέξεις **Windows, Word, Excel, Internet,**  Powerpoint. Τοποθετείστε ένα σχετικό Clip Art σε καθεμιά και ένα σαν κείμενο μια περιγραφή για το κάθε ένα πακέτο λογισµικού.
- 24. Επιλέξτε ΠΡΟΒΟΛΗ ΠΑΡΟΥΣΙΑΣΗΣ!
- 25. Επιστρέψτε στην κανονική προβολή
- 26. Αποθηκεύστε την παρουσίασή σας.

## G

- 1. Ανοίγουµε το Powerpoint. Επιλέγουµε Κενή Παρουσίαση.
- 2. Η 1<sup>η</sup> ∆ιαφάνεια να είναι µορφής Τίτλου.
- 3. Πληκτρολογώ τον Τίτλο και τον Υπότιτλο της Παρουσίασης. Σαν τίτλο πληκτρολογείστε **Τροπικά ∆άση**. Σαν Υπότιτλο το όνοµά σας.
- 4. ∆ηµιουργείστε µια νέα ∆ιαφάνεια του τύπου "Λίστα µε κουκίδες". Πληκτρολογείστε σαν τίτλο **Που βρίσκονται** και στην λίστα *Αφρική Ασία*

### *Νότια Αµερική*

- 5. ∆ηµιουργείστε µια νέα ∆ιαφάνεια του τύπου "Λίστα µε κουκίδες". Πληκτρολογείστε σαν Τίτλο **Εξήγηση των όρων**
- 6. Στην Λίστα πληκτρολογείστε

*Το Οικοσύστηµα Το σύστηµα των βιοτικών και αβιοτικών παραγόντων µιας περιοχής και οι µεταξύ τους αλληλεπιδράσεις. Βιόσφαιρα*

*Το σύνολο των περιοχών της Γης και της ατµόσφαιρας που επιτρέπουν την ύπαρξη ζωής.* 

- 7. Αποθηκεύστε την ∆ιαφάνεια σαν Άσκηση 6.
- 8. Σε κάθε ∆ιαφάνεια το κείµενο του Τίτλου να έχει µέγεθος 36 και το υπόλοιπο κείµενο µέγεθος 24.
- 9. Αλλάξτε το χρώµα των γραµµάτων του Τίτλου σε κάθε ∆ιαφάνεια σε πράσινο.
- 10. Ο Τίτλος στην ∆εύτερη διαφάνεια να έχει ανάγλυφη όψη.
- 11. Μετακινηθείτε στην 3<sup>η</sup> Διαφάνεια. Η λέξη Το Οικοσύστημα και Βιόσφαιρα να έχουν έντονη γραφή.
- 12. Οι παράγραφοι που επεξηγούν τους παραπάνω όρους να έχουν πλάγια γραφή και µέγεθος γραµµάτων 18.
- 13. Στην ∆εύτερη ∆ιαφάνεια ρυθµίστε την απόσταση µεταξύ των γραµµών σε διπλή (∆ιάστιχο διπλό).
- 14. Στην 3<sup>η</sup> Διαφάνεια οι έννοιες Το Οικοσύστημα και Βιόσφαιρα να έχουν μονή εσοχή ενώ η επεξήγηση των όρων αυτών να έχει διπλή εσοχή.
- 15. Δημιουργείστε νέα Διαφάνεια μετά την 1<sup>η</sup>. Η μορφή της να είναι Διαφάνεια Τίτλου. Σαν Τίτλο γράψτε: **Ποια είναι τα Τροπικά ∆άση**.
- 16. ∆ιαγράψτε το πλαίσιο του Υπότιτλου και αλλάξτε το µέγεθος στο πλαίσιο του τίτλου ώστε η λέξη ∆άση να είναι στην 2<sup>η</sup> γραµµή, στοιχίστε κατόπιν το πλαίσιο Τίτλου στο κέντρο της ∆ιαφάνειας.
- 17. ∆ηµιουργείστε µια Νέα ∆ιαφάνεια του τύπου Κείµενο και Clip Art και τοποθετείστε ένα Clip Art. Καταργείστε την οµαδοποίηση των αντικειµένων που συνθέτουν το Clip Art και διαγράψτε µερικά από αυτά.
- 18. Οµαδοποιείστε τα υπόλοιπα αντικείµενα του Clip Art και περιστρέψτε το. ∆ιαγράψτε την ∆ιαφάνεια µε το Clip Art και αποθηκεύστε την Παρουσίαση.

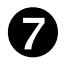

#### **Χρήση της Γραµµής Εργαλείων Σχεδίαση**

Με την γραµµή εργαλείων Σχεδίαση, µπορείτε να εισάγετε στην παρουσίαση γραµµές, βέλη, και µια ποικιλία από έτοιµα σχήµατα (Αυτόµατα Σχήµατα).

Μπορείτε να εισάγετε μια γραμμή ή ένα βέλος κάνοντας κλικ στα εικονίδια ( $\Box$ ), ( $\Box$ ) των εργαλείων Σχεδίασης. Ο δείκτης του ποντικιού γίνεται σταυρός, µπορείτε να κάνετε κλικ σε ένα σηµείο και κρατώντας το αριστερό πλήκτρο πατηµένο να σχεδιάσετε µια γραµµή. Όταν σχεδιάσετε ένα αντικείµενο καθώς το επιλέγετε σχηµατίζονται γύρω του λεπτά κουτιά στα οποία µπορείτε να κάνετε κλικ και να τροποποιήσετε το αντικείµενο. Μπορείτε επίσης να αλλάξετε τις ιδιότητες της γραμμής που εισάγατε χρησιμοποιώντας ένα από τα παρακάτω πλήκτρα: Χρώμα Γραμμής ( $\mathcal{I}$ -), Στυλ Γραμμής (**E)**, Στυλ Διακεκομμένης Γραμμής (**E)**,

 $\Sigma$ τυλ Βέλους ( $\Xi$ ), Κουμπί σκιάς ( $\Box$ ), Κουμπί τρισδιάστατου αντικειμένου ( $\Box$ ).

 $\overline{a}$ 

- 1. Δημιουργείστε μια Κενή Διαφάνεια. ( ο)
- 2. Εισάγετε *Τίτλο Αντικείµενα Σχεδίασης* κάνοντας κλικ στο πλαίσιο Τίτλου.
- 3. Αν η γραµµή Εργαλείων Αντικείµενα Σχεδίασης δεν είναι ορατή κάνετε δεξί κλικ σε µια γραµµή εργαλείων και εµφανίστε τα επιλέγοντας Σχεδίαση.
- 4. Εισάγετε μια γραμμή στην Διαφάνεια κάνοντας κλικ στο εικονίδιο ( $\Box$ ). Ο δείκτης του ποντικιού γίνετε σταυρός, τον οδηγούµε στο κέντρο της ∆ιαφάνειας, σύρουµε το ποντίκι δεξιά και σχεδιάζουµε την γραµµή.
- 5. Έχοντας επιλέξει το αντικείμενο του αλλάζουμε το πάχος της γραμμής. ( $\equiv$ ).
- 6. Επιλέγουµε πάχος 6 στ.

 $\overline{a}$ 

7. Κάνουμε κλικ στο εικονίδιο Στυλ διάστιξης. ( $\equiv$ ) επιλέγοντας το παρακάτω στυλ (7<sup>o</sup> από την αρχή)

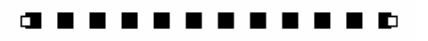

- 8. Εφαρμόζουμε ένα στυλ Βέλους στην γραμμή. (**E)**. Το 4<sup>°</sup> από την αρχή.
- 9. Με το κουμπί Σκιάς (**III**) εφαρμόζουμε σκιά στην γραμμή, επιλέγοντας σκιά πάνω

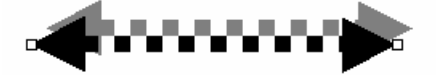

αριστερά. Η γραµµή τώρα µοιάζει κάπως έτσι.

10. Αν θέλουμε να ακυρώσουμε το εφέ Σκιάς πατάμε το κουμπί Αναίρεση (**1200**) Τέλος εφαρµόζουµε ένα 3-∆ εφέ στην γραµµή κάνοντας κλικ στο κουµπί ( ) επιλέγοντας το 4<sup>°</sup> στυλ και η γραμμή μας δείχνει όπως στο

σχήµα.

# 0

#### ∆ηµιουργώντας µια Βάση ∆εδοµένων.

1. Ανοίγουµε το PowerPoint. Στην Πρώτη διαφάνεια εισάγουµε Τίτλο **Εκπαίδευση** και Υπότιτλο **Microsoft Access**.

2. ∆ιαµορφώνω τα γράµµατα όλων των τίτλων σε Arial, Bold, 60, χρώµα κόκκινο. Εφαρµόζω ένα φόντο ∆ιαφάνειας.

**3.** Εισάγουµε µια νέα ∆ιαφάνεια Κειµένου και σαν τίτλο καταχωρούµε: **Βάσεις ∆εδοµένων**.

**4.** Η εναλλαγή µεταξύ των ∆ιαφανειών να γίνεται µε κλικ του ποντικιού. Και ο τρόπος εναλλαγής να είναι: Τυχαία εναλλαγή διαφανειών.

**5.** Εισάγουμε Κενή διαφάνεια. Από το μενού Εισαγωγή  $\rightarrow$ ∆ιάγραµµα επιλέγουµε ένα διάγραµµα κύκλου. Στα εργαλεία ∆ιαγράµµατος κάνουµε κλικ στο κουµπί εισαγωγή σχήµατος και στα αντίστοιχα πλαίσια πληκτρολογούµε: Πίνακας, Ερώτηµα, φόρµα, Έκθεση.

Κάνοντας κλικ σε κάποιο στοιχείο του διαγράµµατος µπορούµε να αλλάξουµε τις ιδιότητές του (χρώµα, πάχος και στυλ γραµµής). Με κλικ στο κουµπί ∆ιάταξη (Εργαλεία ∆ιαγράµµατος), κλίµακα ∆ιαγράµµατος µπορούµε να αλλάξουµε τις διαστάσεις του.

**6.** Εισάγουµε διαφάνεια µε τίτλο **Πίνακες** και πληκτρολογούµε το παρακάτω κείµενο στο πλαίσιο Κειµένου. **Πληροφορίες για τους πίνακες** 

**Ένας πίνακας είναι µια συλλογή δεδοµένων σχετικών µε ένα**

**συγκεκριµένο θέµα, όπως τα προϊόντα ή οι προµηθευτές. Χρησιµοποιώντας διαφορετικό πίνακα για κάθε θέµα, αποθηκεύετε τα δεδοµένα µόνο µία φορά. Έτσι η βάση δεδοµένων σας καθίσταται πιο αποδοτική και µειώνονται τα σφάλµατα καταχώρησης δεδοµένων.** 

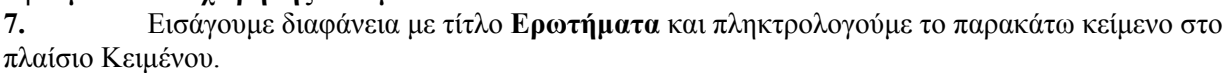

**Πληροφορίες σχετικά µε τους τύπους ερωτηµάτων**

Χρησιμοποιείτε τα ερωτήματα για να προβάλλετε, να αλλάζετε και να αναλύετε δεδομένα με **διαφορετικούς τρόπους. Μπορείτε επίσης να τα χρησιµοποιείτε ως προέλευση εγγραφών για φόρµες, εκθέσεις και σελίδες πρόσβασης δεδοµένων. Υπάρχουν πολλοί τύποι ερωτηµάτων στην Microsoft Access.** 

Ερωτήματα επιλογής, Ερωτήματα παραμέτρων, Ερωτήματα διασταύρωσης, Ερωτήματα ενέργειας, **Ερωτήµατα SQL** 

8. Εισάγουµε διαφάνεια µε τίτλο **Φόρµες** και πληκτρολογούµε το παρακάτω κείµενο στο πλαίσιο Κειµένου.

**Πληροφορίες για τις φόρµες**

Μια φόρμα είναι ένας τύπος αντικειμένου βάσης δεδομένων, ο οποίος χρησιμοποιείται κυρίως για την εισαγωγή ή την εμφάνιση δεδομένων σε μια βάση δεδομένων. Επίσης, μπορείτε να χρησιμοποιήσετε μια φόρμα ως πίνακα επιλογών, ο οποίος θα ανοίγει άλλες φόρμες και εκθέσεις στη βάση δεδομένων, ή ως ένα προσαρμοσμένο πλαίσιο διαλόγου, το οποίο θα δέγεται καταγωρήσεις γρηστών και θα εκτελεί **µια ενέργεια µε βάση αυτές τις καταχωρήσεις.** 

9. Εισάγουµε διαφάνεια µε τίτλο **Εκθέσεις** και πληκτρολογούµε το παρακάτω κείµενο στο πλαίσιο Κειµένου.

**Πληροφορίες για τις εκθέσεις**

Μια έκθεση είναι ένας αποτελεσματικός τρόπος να παρουσιάσετε τα δεδομένα σας σε έντυπη μορφή. Σε μια έκθεση, μπορείτε να ελέγξετε το μέγεθος και την εμφάνιση κάθε στοιγείου και να εμφανίσετε **τις πληροφορίες µε τον τρόπο που θέλετε να τις δείτε.**

10. Κάνουµε Προβολή της Παρουσίασης.

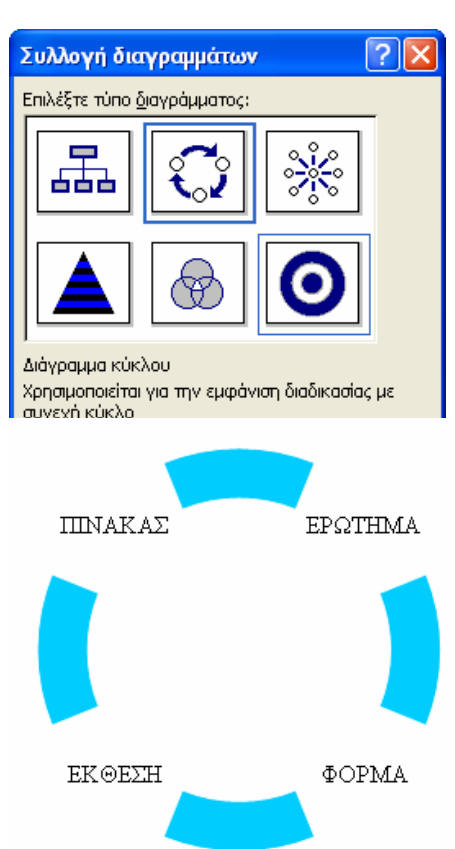